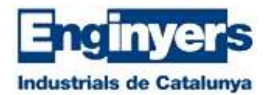

# **EnginyersMail**

Benvingut/da al servei de correu d'EnginyersMail.

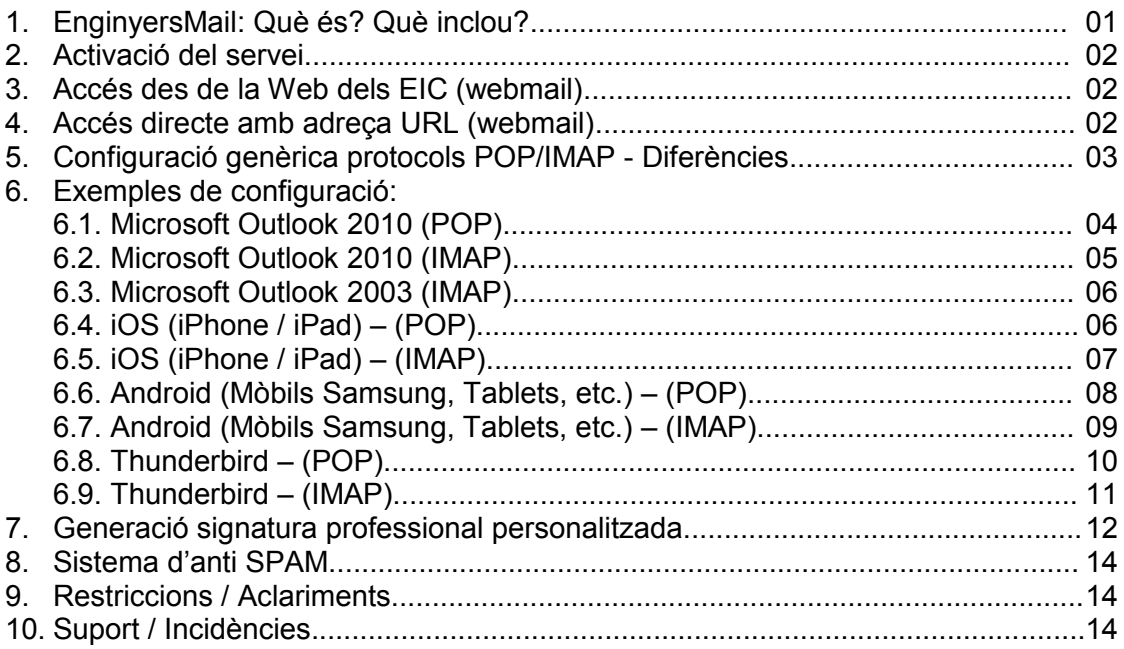

## **1 – EnginyersMail: Què és? Què inclou?**

#### **Què és EnginyersMail?**

EnginyersMail és el correu dels EIC, un servei bàsic de comunicació que s'adreça exclusivament als enginyers associats i col·legiats.

#### **Què inclou el servei?**

- Una única adreça de correu personalitzada amb el domini "@enginyers.net". Com es crea aquesta adreça? A partir del teu nom d'usuari (el mateix que et permet accedir a les zones privades de la web) i del domini propi dels EIC "enginyers.net" (ex: david.ramis@enginyers.net).
- Accés webmail al correu i a la configuració d'opcions bàsiques.
- Possibilitat de configurar la bústia en clients de correu tipus Outlook, dispositius mòbils, tablets, etc. amb els protocols POP i SMTP.
- Servei d'anti SPAM.
- Capacitat d'emmagatzematge de la bústia fins a 15GB.
- Generació automàtica de la signatura en format HTML (editable) per poder incloure-la al webmail o a diferents clients de correu.

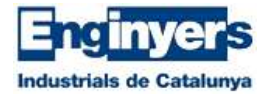

## **2 – Activació del servei**

Per tal d'obtenir una adreça del tipus elmeunom@enginyers.net cal activar prèviament el servei d'EnginyersMail.

Accedeix a [www.eic.cat](http://www.eic.cat/) i fes click a "Sóc EIC" (menú central de color blau), posteriorment vés al menú esquerre "Enginyersmail" i activa la teva adreça al botó "Sol·licitar Activació", si no apareix aquest botó, vol dir que ja has activat anteriorment el servei i que ja disposes d'una adreça @enginyers.net, en el seu lloc apareixerà el botó "Accedir", on podràs veure el teu correu.

#### **3 – Accés des de la web dels EIC**

Vés a [www.eic.cat](http://www.eic.cat/) i fes click a l'icona de la zona superior dreta amb forma de sobre o accedeix al menú central "Sóc EIC" i posteriorment el menú esquerre a l'enllaç "Enginyersmail", botó "Accedir".

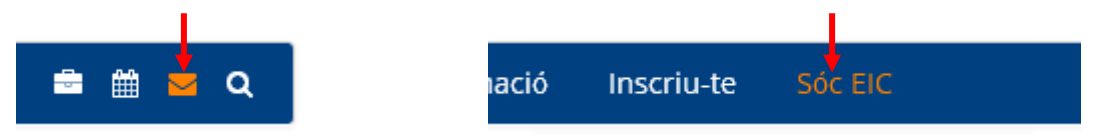

## **4 – Accés directe amb adreça URL**

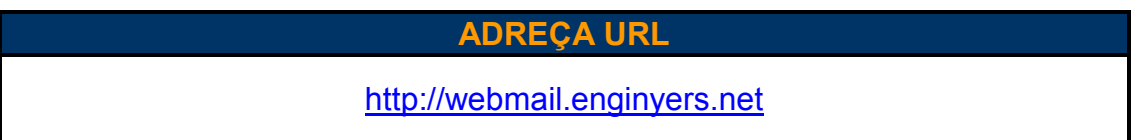

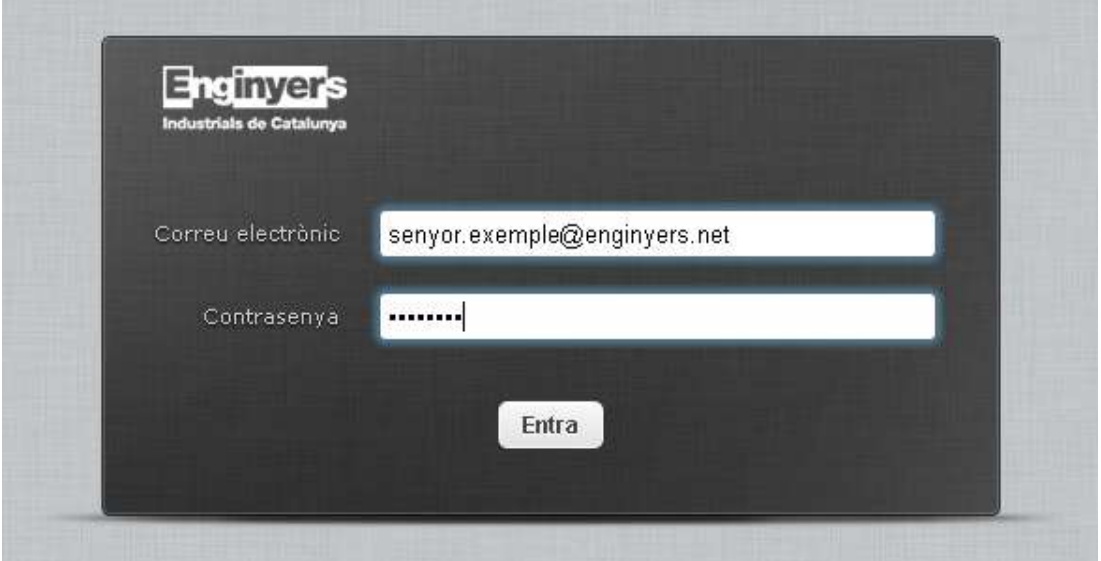

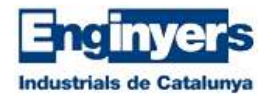

# **5 – Configuració POP/IMAP – Diferències**

# **CONFIGURACIONS POP / IMAP**

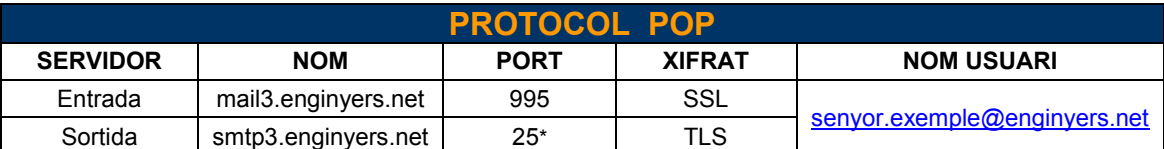

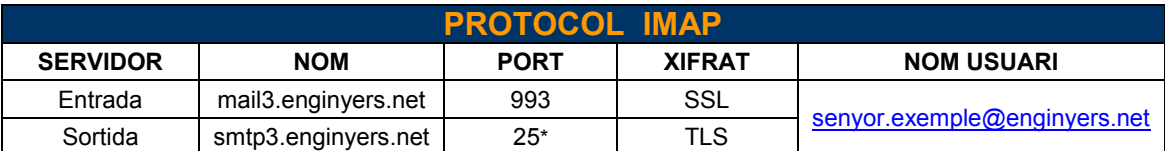

#### **IMPORTANT**

- (\*) Excepcionalment, algunes xarxes Wifi (establiments hotelers) o determinats proveïdors d'internet, bloquegen el PORT 25 del Servidor de Sortida, donat el cas, podem substituir-lo pel **587**.
- El nom d'usuari ha de ser l'adreça sencera del teu correu.

Si utilitzes un client de correu tipus Outlook, Mail (iOS), Tablet, Thunderbird, mòbil amb Android, etc. **Quin protocol et convé utilitzar?**

# **DIFERÈNCIES BÀSIQUES ENTRE PROTOCOLS POP / IMAP**

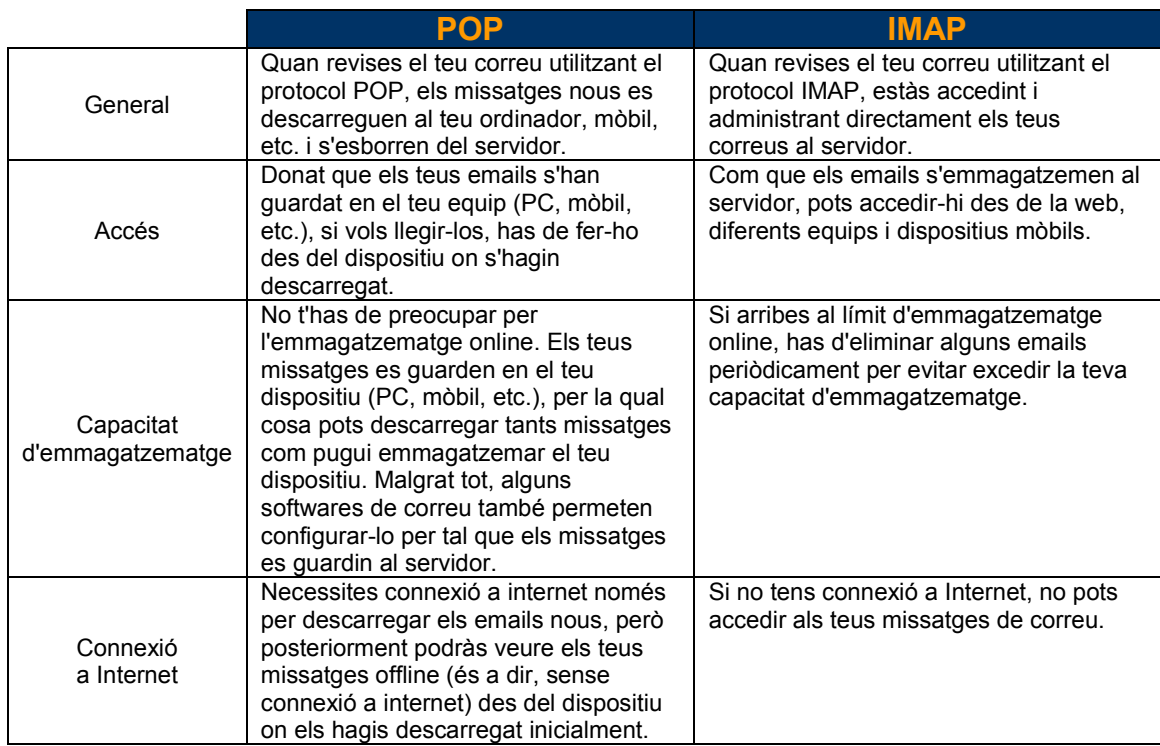

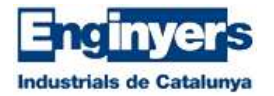

## **6 – Exemples de configuració**

# **6.1 – Outlook 2010 – Protocol POP**

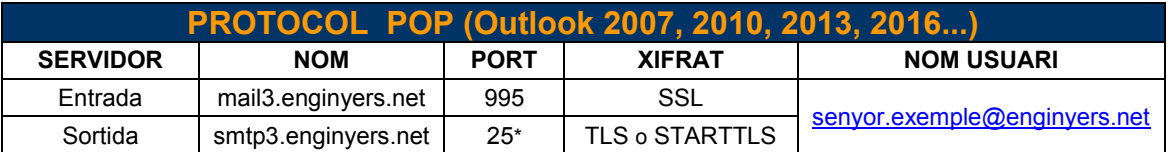

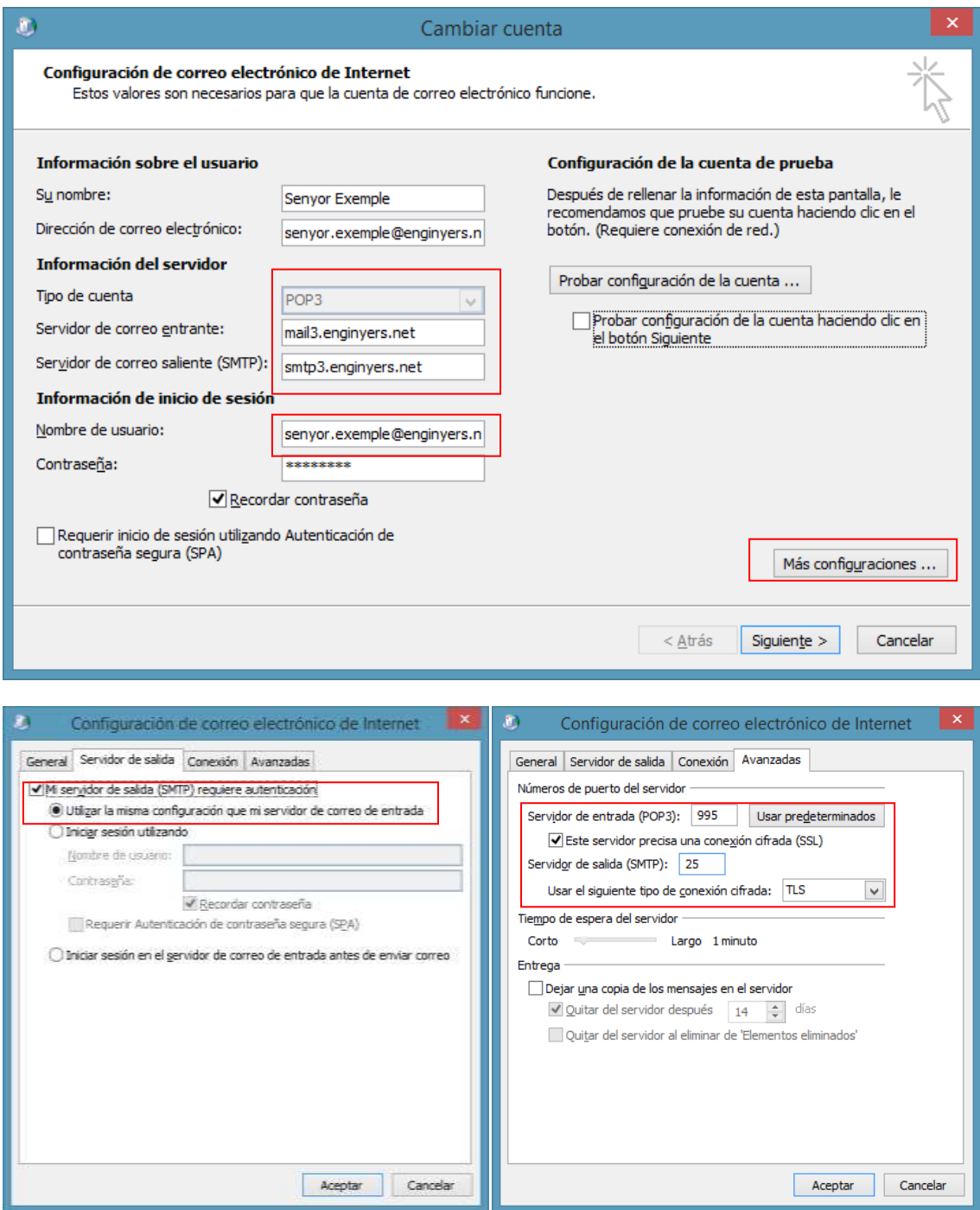

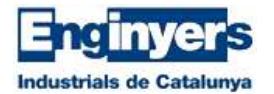

## **6.2 – Outlook 2010 – Protocol IMAP**

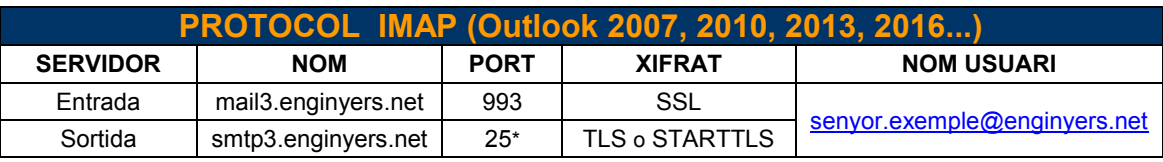

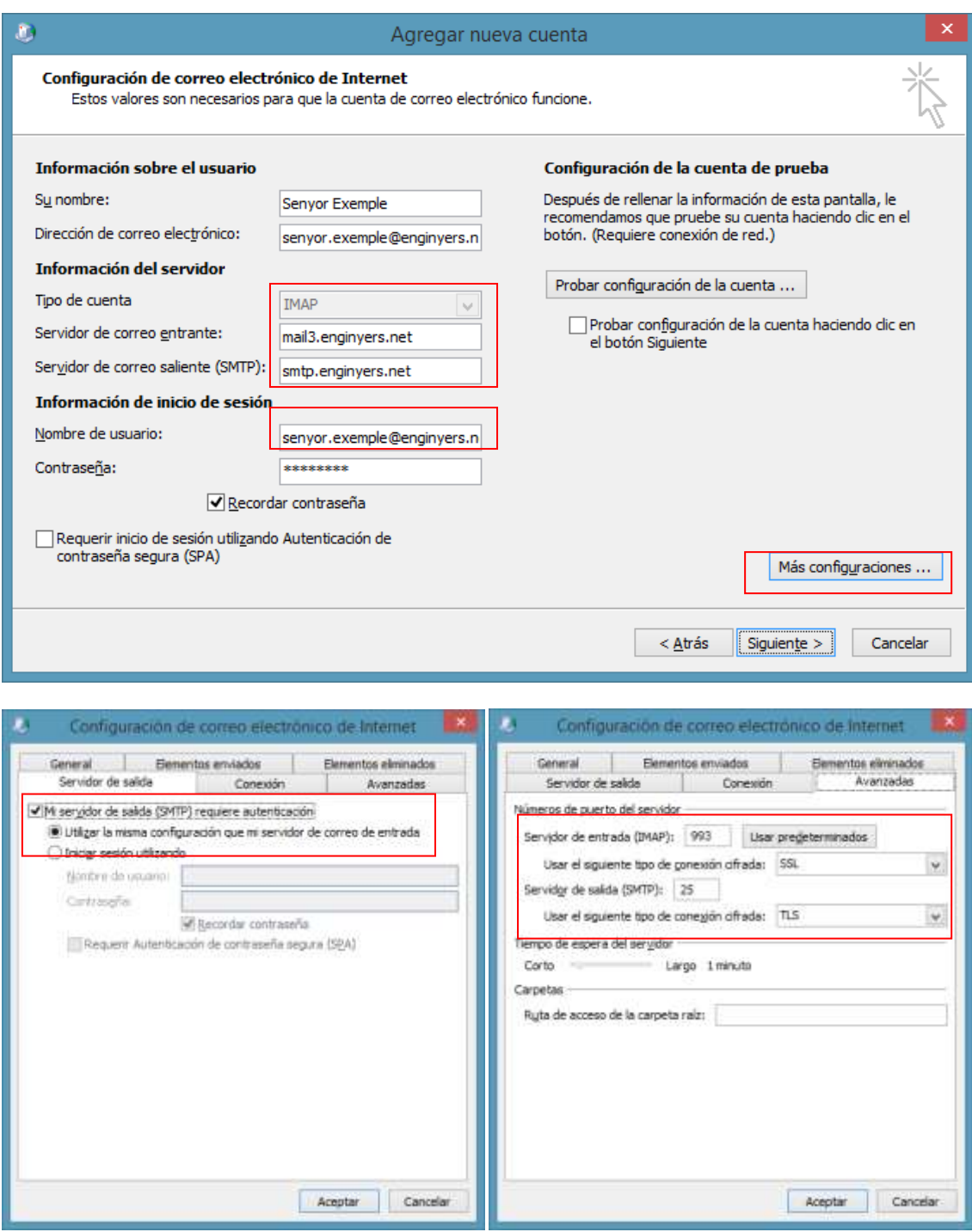

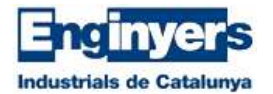

### **6.3 – Outlook 2003 – Protocol IMAP**

Utilitza la mateixa configuració que per l'Outlook 2010 (IMAP), tenint en compte que els ports i la seguretat són diferents (veure taula). Com que a Outlook 2003 no existeix l'opció de seguretat TLS, no marquis cap seguretat (No marquis SSL) i posa els següents ports:

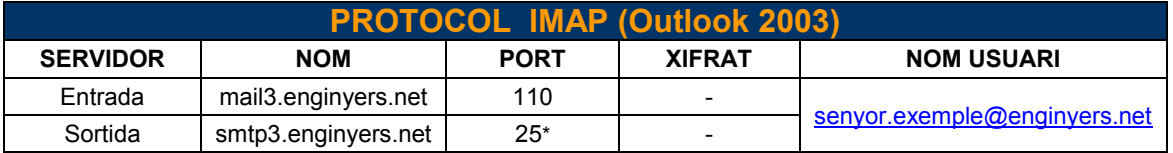

(\*) Excepcionalment, algunes xarxes Wifi (establiments hotelers) o determinats proveïdors d'internet, bloquegen el PORT 25 del Servidor de Sortida, donat el cas, podem substituir-lo pel **587**.

## **6.4 – iOS (iPhone) – Protocol POP**

Anem a "Configuració" i després a "Correu, contactes, calendaris". Premem "Afegir compte"  $\rightarrow$  "Altres"  $\rightarrow$  "Afegir compte de correu".

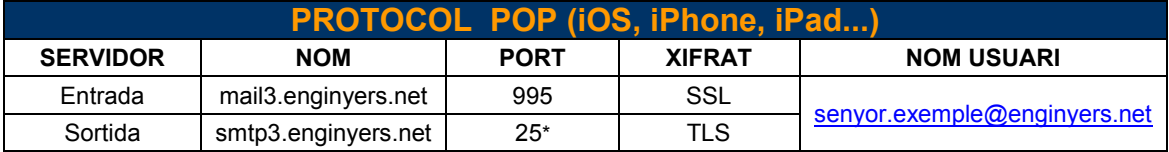

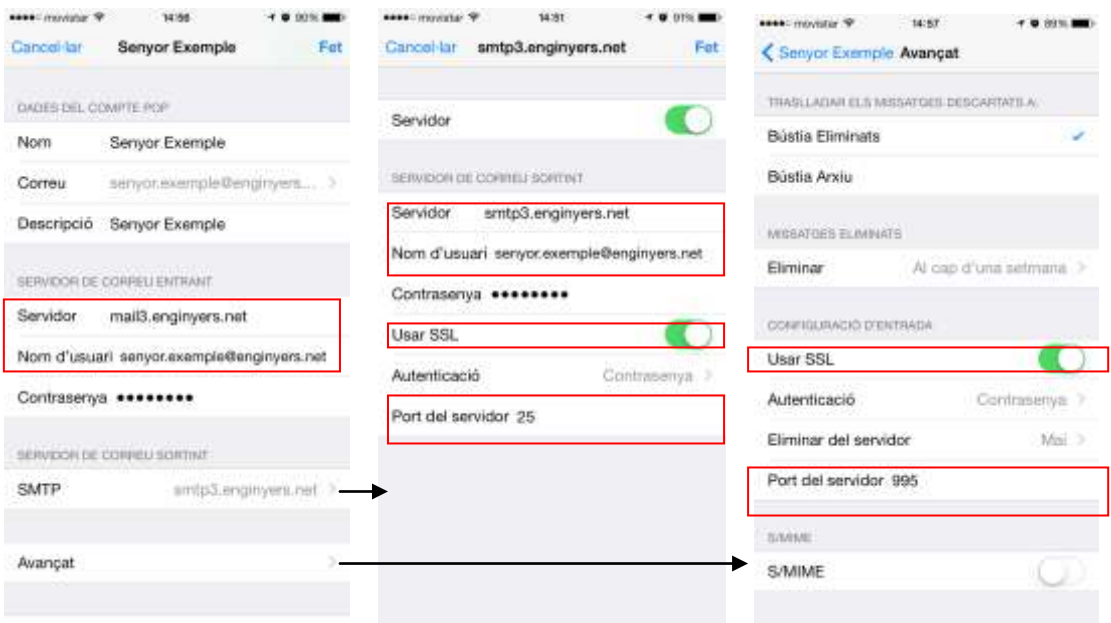

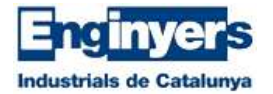

# **6.5 – iOS (iPhone) – Protocol IMAP**

Anem a "Configuració" i després a "Correu, contactes, calendaris". Premem "Afegir compte"  $\rightarrow$  "Altres"  $\rightarrow$  "Afegir compte de correu".

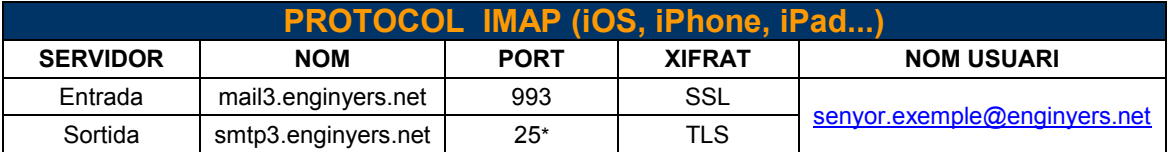

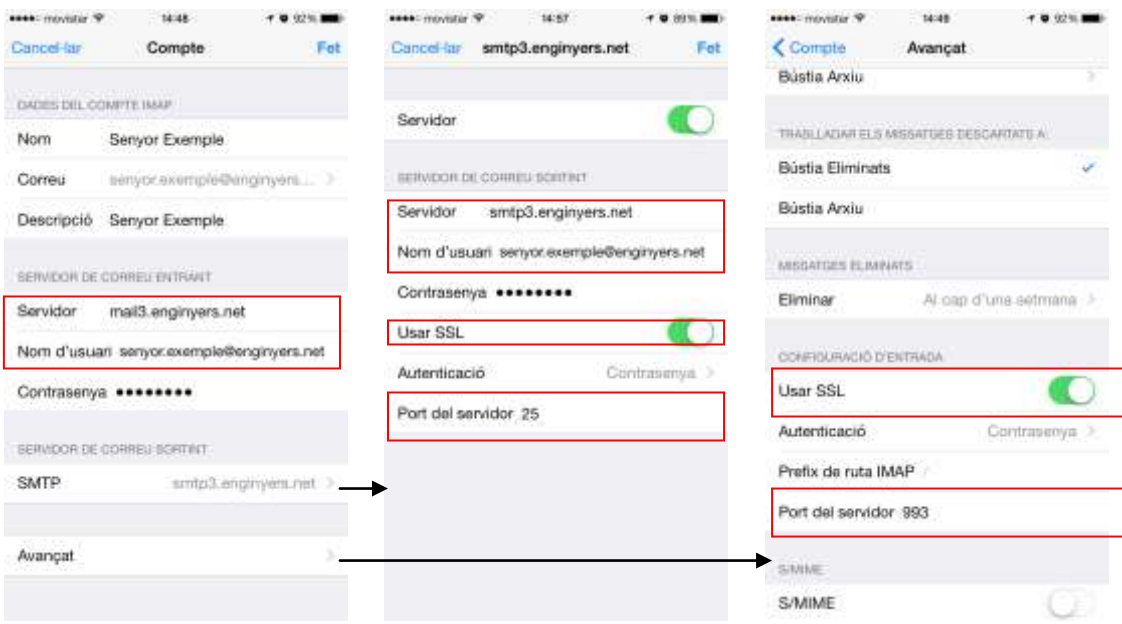

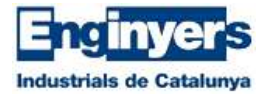

# **6.6 – Android – Protocol POP**

Per afegir el compte, hem d'anar a "Ajustos"  $\rightarrow$  "Compte"  $\rightarrow$  "Afegir compte"  $\rightarrow$ "Correu electrònic".

Segons la versió d'Android, "Afegir compte" pot estar en una ubicació diferent.

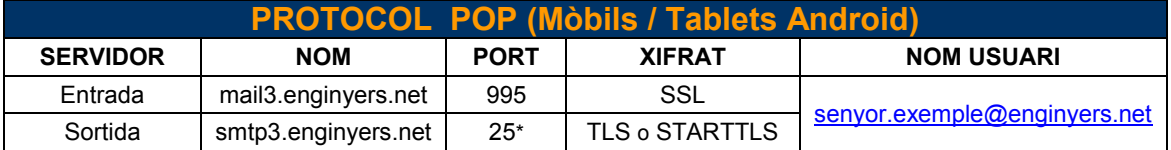

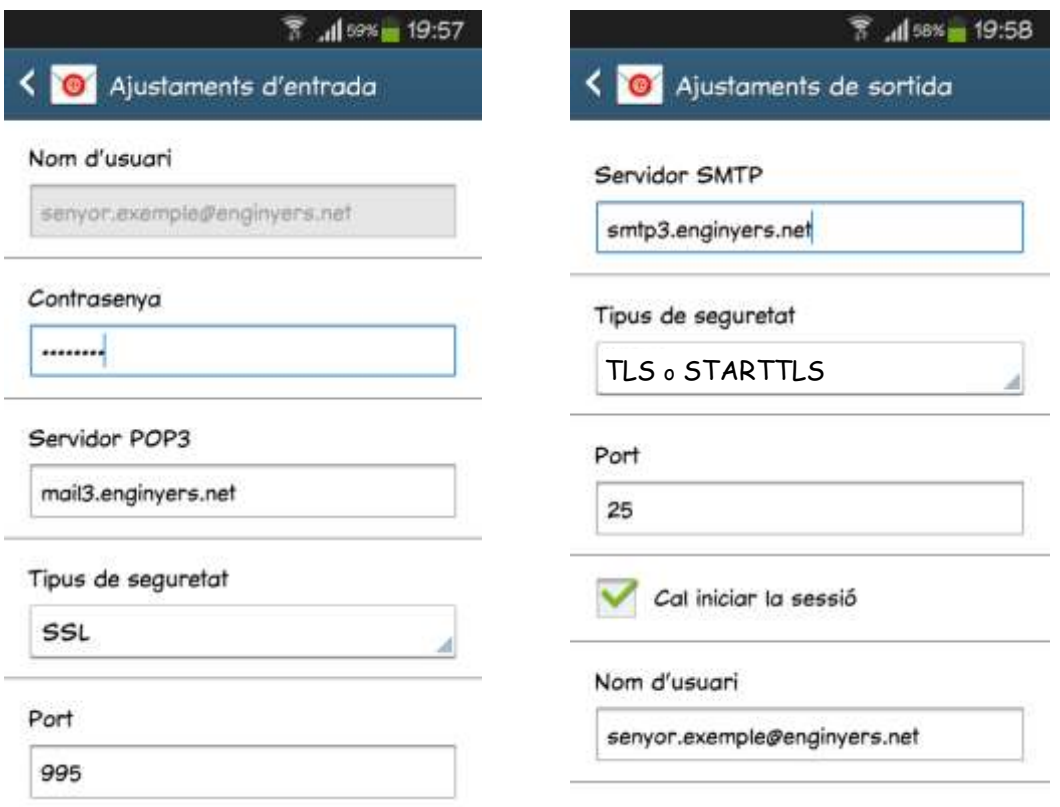

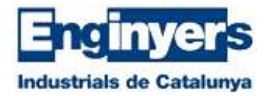

## **6.7 – Android – Protocol IMAP**

Per afegir el compte, hem d'anar a "Ajustos"  $\rightarrow$  "Compte"  $\rightarrow$  "Afegir compte"  $\rightarrow$ "Correu electrònic".

Segons la versió d'Android, "Afegir compte" pot estar en una ubicació diferent.

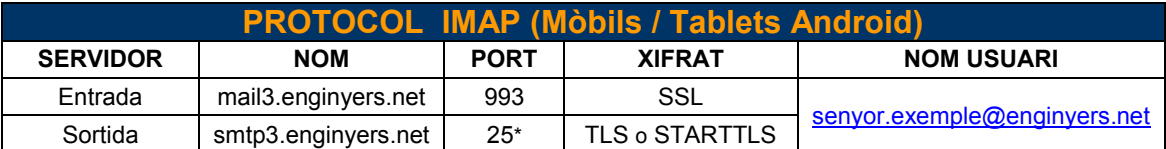

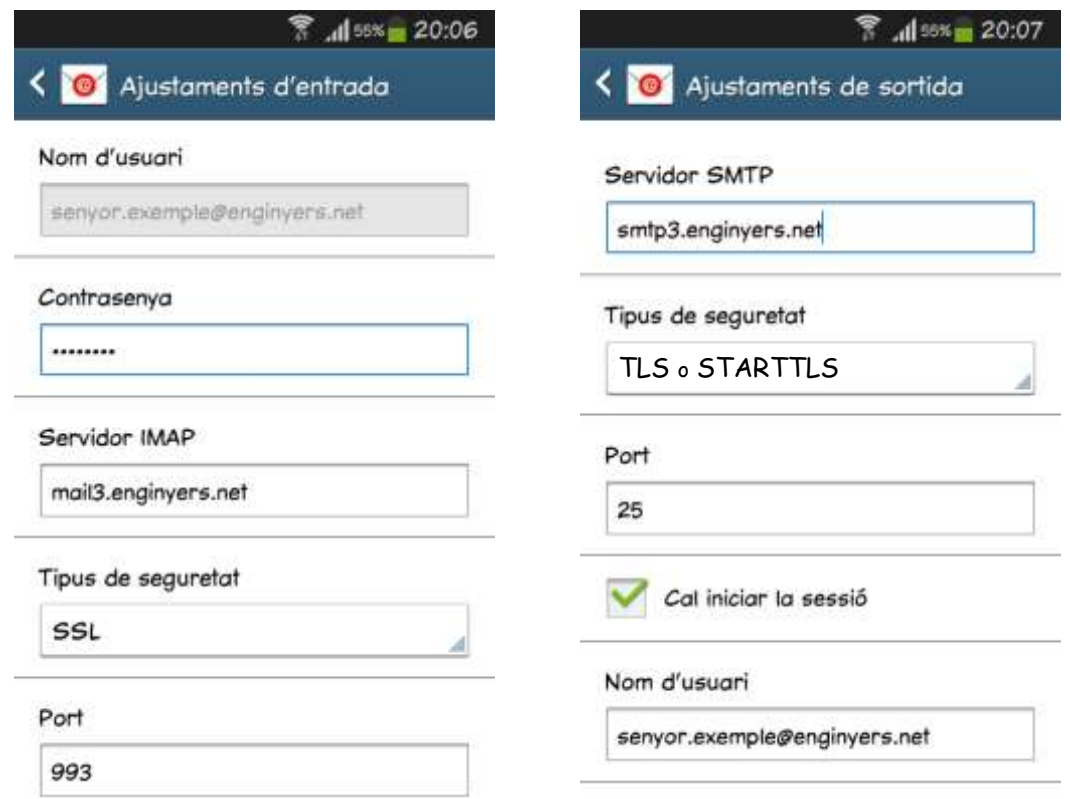

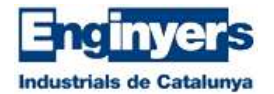

# **6.8 – Thunderbird v.38.1 – Protocol POP**

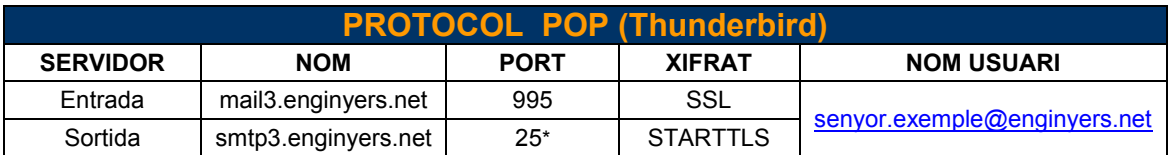

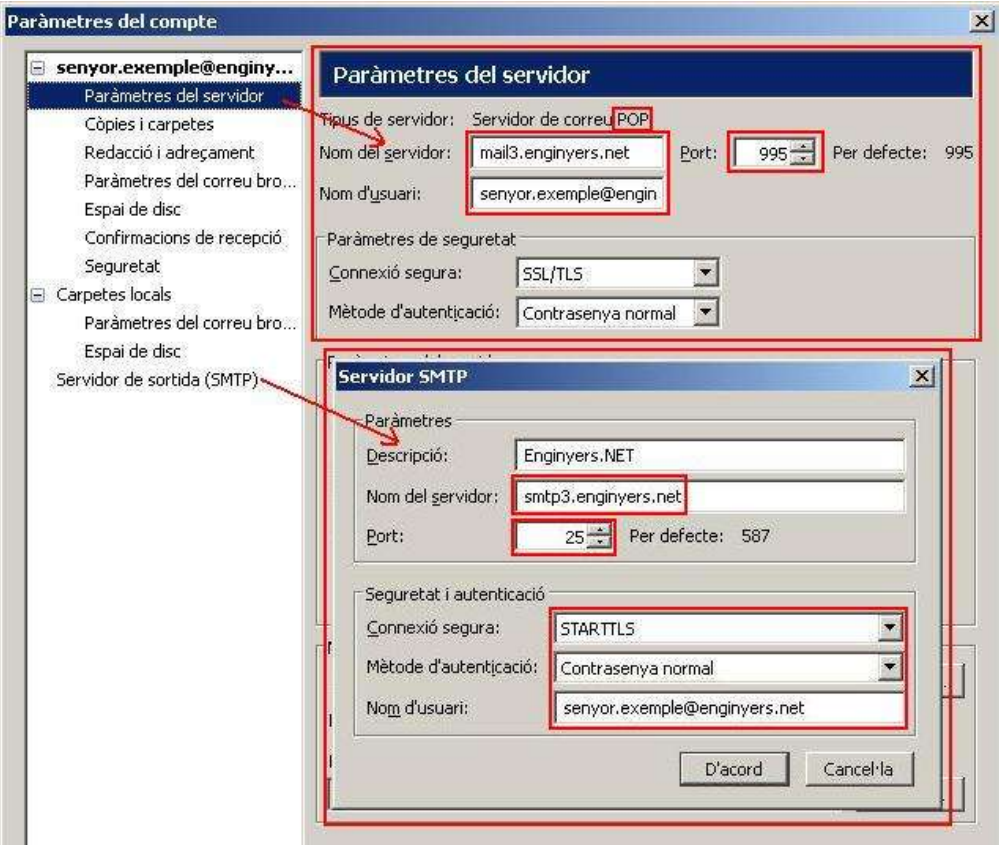

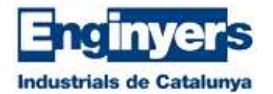

# **6.9 – Thunderbird v.38.1 – Protocol IMAP**

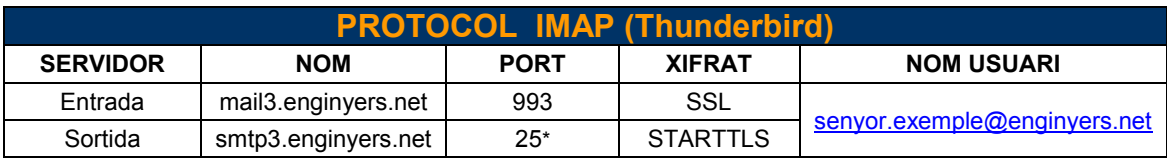

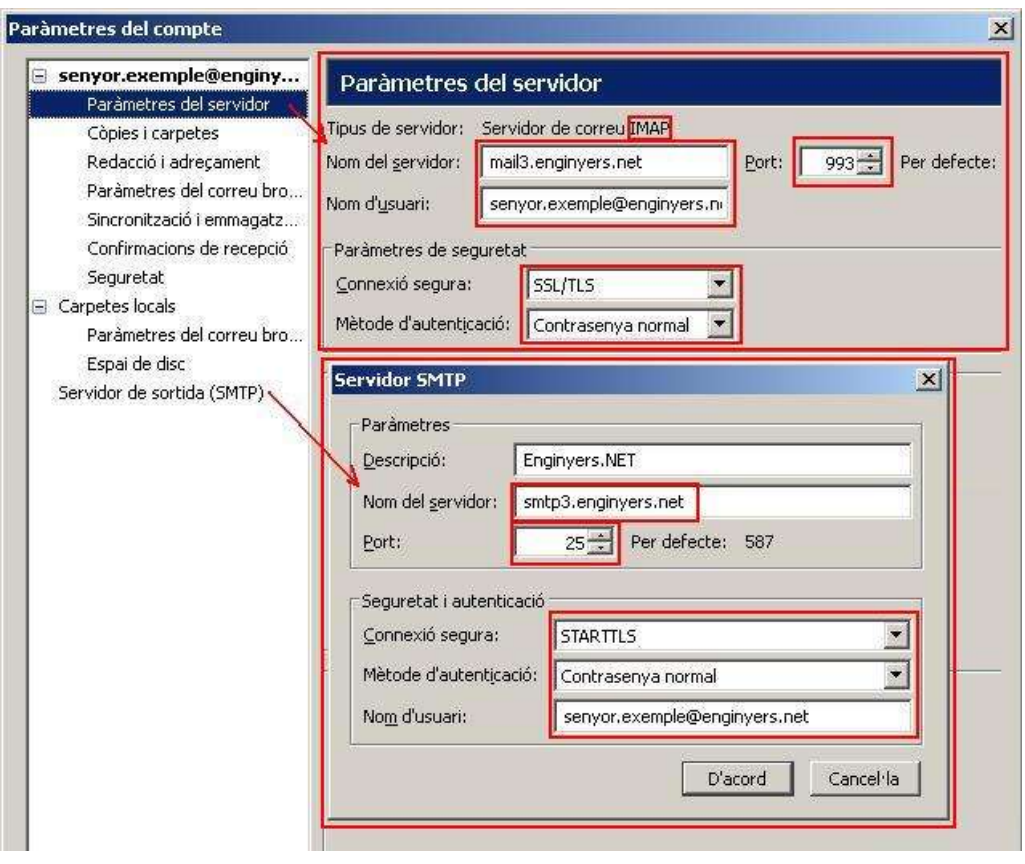

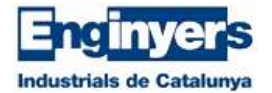

### **7 – Generació signatura professional personalitzada**

Aquesta funcionalitat et permet generar automàticament un fitxer en format HTML amb les dades bàsiques de contacte per tal d'obtenir la teva signatura totalment personalitzada i incorporar-la al teu programa de correu o webmail.

#### *GENERAR*

Per generar el fitxer, cal que accedeixis a [www.eic.cat](http://www.eic.cat/) i facis click a "Sóc EIC" (menú central de color blau), posteriorment vés al menú esquerre "Enginyersmail" i prem el botó "Descarregar signatura".

T'apareixerà un quadre de diàleg on pots afegir informació addicional, no és obligatori.

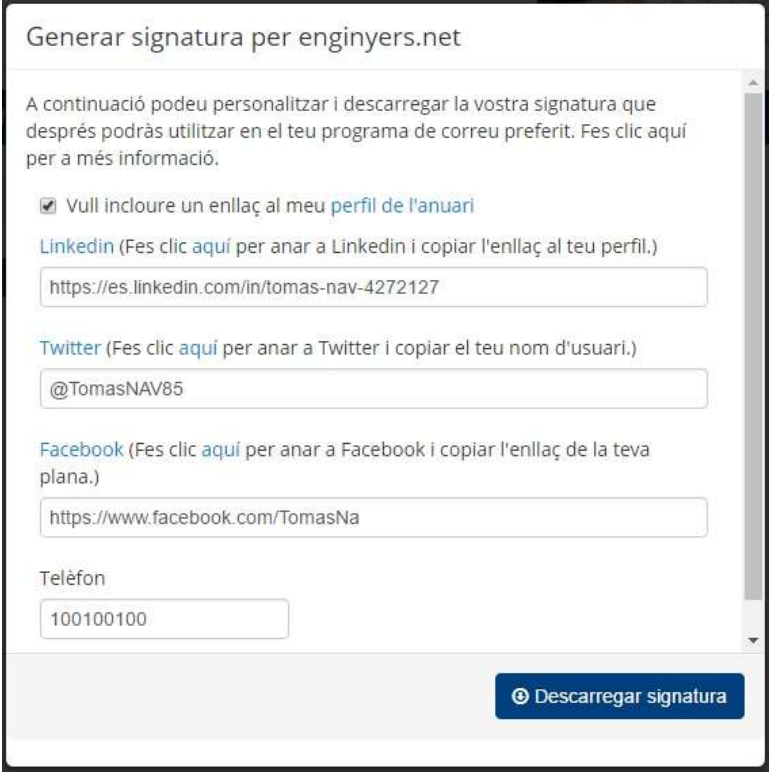

#### *DESCARREGAR*

Després d'emplenar les dades que creguis oportunes, cal que premis el botó de color blau "Descarregar signatura". El teu navegador descarregarà un fitxer anomenat "signatura.html", ara tens dos opcions:

- A. Copiar aquest fitxer en alguna carpeta del teu ordinador per tal d'accedir-hi posteriorment i obrir-lo.
- B. Obrir directament el fitxer.

Quan obris el fitxer "signatura.html", podràs veure com ha quedat la signatura personalitzada, amb les teves dades personals, logo, enllaços a xarxes socials, etc.

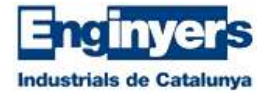

#### *INCORPORAR* (Software de correu o Webmail)

Per incloure la signatura al teu **SOFTWARE DE CORREU**, cal que seleccionis amb el ratolí tot el contingut de la signatura, fer click amb botó dret i "copiar". Ara cal que accedim al nostre software de correu, anem a l'apartat que ens permet configurar la signatura i fer un "pegar".

On es configura la signatura en un client de correu ?

Això dependrà del software de correu que utilitzeu, aquí teniu l'exemple amb un Microsoft Outlook 2010: Menú Archivo  $\rightarrow$  Opciones  $\rightarrow$  Correo  $\rightarrow$  "Crear o modificar firmas para los mensajes"  $\rightarrow$  Botó "Firmas"  $\rightarrow$  Botó "Nueva" (posem un nom identificatiu) i acceptem  $\rightarrow$  Al cuadre de text "Editar Firma" fem el "pegar" = CONTROL+V

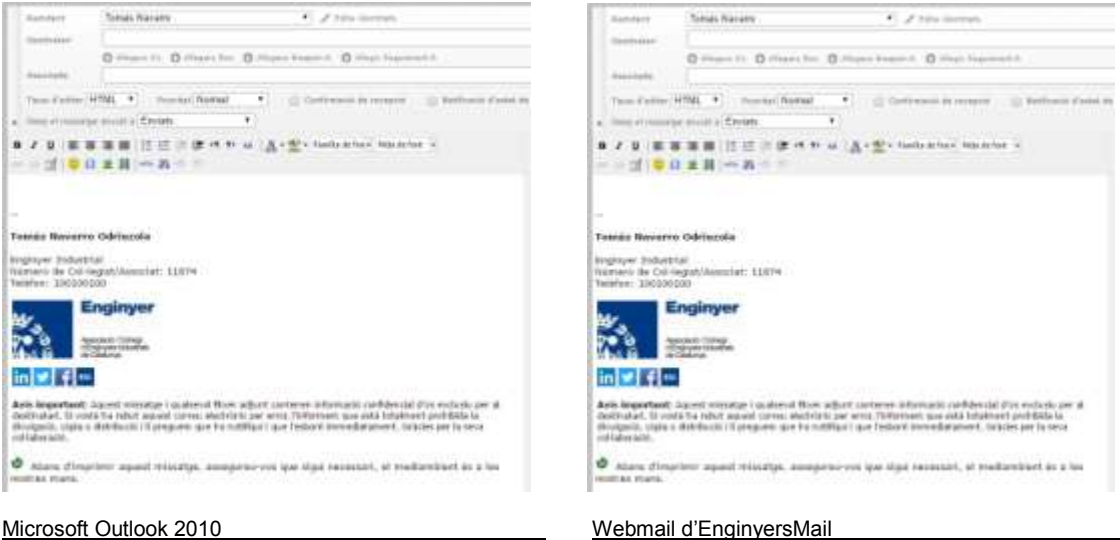

Per incloure la signatura en el **WEBMAIL** d'EnginyersMail, cal seguir el mateix procediment que per incloure la signatura en un client de correu, però el "pegar" el farem a l'entorn WEBMAIL d'enginyersMail:

Accedim al webmail, menú superior dret (roda dentada) "Configuració"  $\rightarrow$  Menú esquerre "Identitats"  $\rightarrow$  Seleccionem la nostra adreça de correu:

- Zona central superior Configuració: "Nom a mostrar"  $\rightarrow$  Posem el nostre Nom i Cognoms.
- Zona central inferior Signatura: 1 "Signatura HTML"  $\rightarrow$  Marguem el check 2 - "Signatura"  $\rightarrow$  fem el "pegar" = CONTROL + V

És del tot imprescindible seguir l'ordre esmentat anteriorment.

Premem el botó inferior "Desa".

#### *AJUSTAR / EDITAR*

En qualssevol cas, sempre tindràs la possibilitat de tornar a generar la teva signatura i posteriorment editar-la (des del software de correu / Webmail) per fer els ajustos o afegir la informació que més s'adecüi a les teves necessitats.

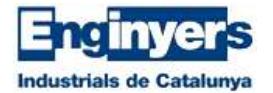

### **8 – Sistema anti SPAM**

El Servidor de Correu d'EnginyrsMail disposa d'un renovat sistema anti SPAM per tal de filtrar l'entrada de correu no desitjat. Aquest sistema mantindrà la teva bústia "més neta" de manera automàtica.

### **9 – Restriccions / Aclariments**

- El password per accedir a EnginyersMail és el mateix que utilitzes per accedir a les zones privades de la web. Si fas un canvi al password d'accés a la web, l'estaràs fent també de manera automàtica i immediata al password d'accés al correu. Donat el cas, caldrà que canviïs el password a tots els didpositius on tinguis configurada l'adreça d'EnginyersMail.
- Si has oblidat el password, el pots resetejar des de la web dels EIC (al link "Has oblidat la teva clau?) o enviar un correu electrònic a l'adreça [enginyersmail@serveis.eic.cat](mailto:enginyersmail@serveis.eic.cat)
- La mida màxima de fitxers adjunts que pots enviar/rebre en un correu no pot superar els 25MB.
- Per motius de seguretat, el nombre màxim d'enviaments (destinataris) que pots fer per hora des de la teva bústia, és de 100. Donat el cas de què se superi aquest llindar, la teva bústia es bloquejarà automàticament i caldrà que et posis en contacte amb nosaltres. Cal tenir en compte que la superació d'aquest llindar també pot estar ocasionada per factors com troians instal·lats al teu ordinador. Es recomana tenir instal·lat i actualitzat un bon sistema d'anti virus i anti troians.
- Per motius de seguretat, el nombre màxim d'intents per posar correctament el teu password és de 5. Donat el cas de què se superi aquest llindar, la teva bústia es bloquejarà automàticament i caldrà que et posis en contacte amb nosaltres.

#### **10 – Suport / Incidències**

Si tens algun problema relacionat amb el servei d'Enginyers mail, la forma més eficient i ràpida per obtenir resposta, és utilitzar el formulari d'incidències de la web que trobaràs a "Sóc EIC" / "EnginyersMail" / "Obrir Incidència"

#### **OBRIR INCIDÈNCIA / CONSULTA**

<http://www.eic.cat/soc-eic/enginyersmail/consultes>

També et pots posar en contacte amb nosaltres enviant un correu electrònic a l'adreça [enginyersmail@serveis.eic.cat](mailto:enginyersmail@serveis.eic.cat)

> **EnginyersMail** octubre 2016